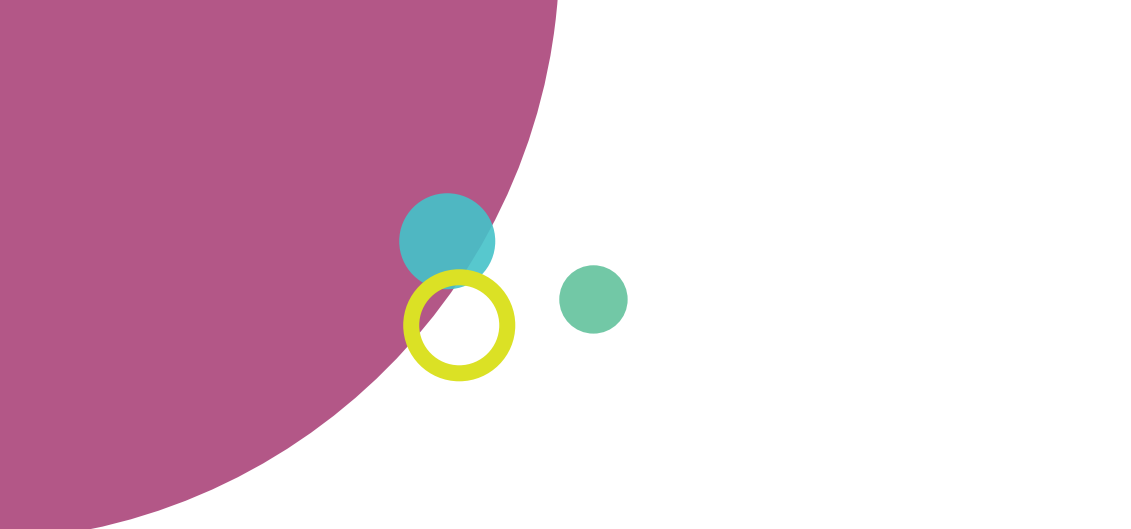

# GrapeSEED Portal System

User Manual

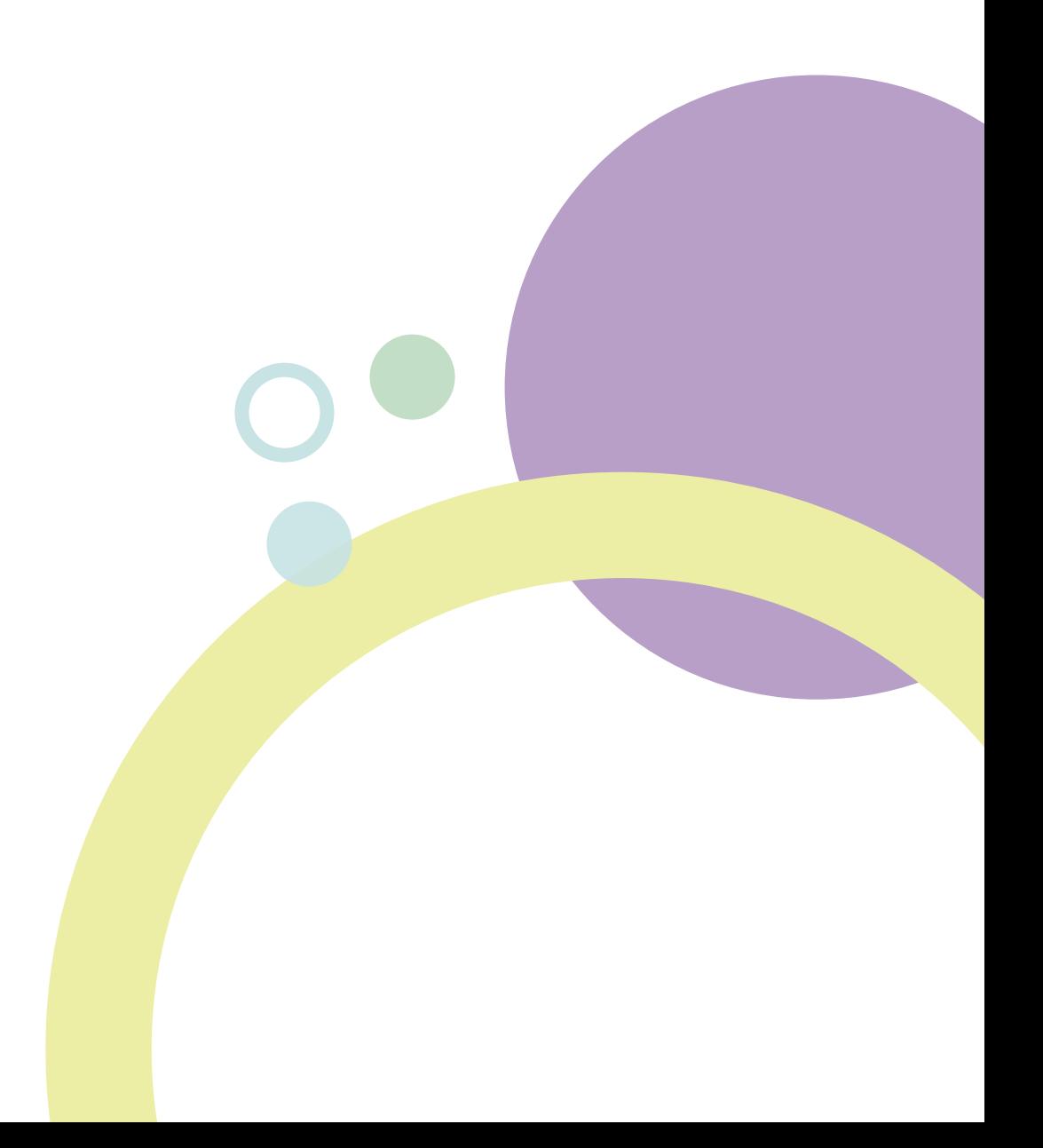

# **Table of Contents**

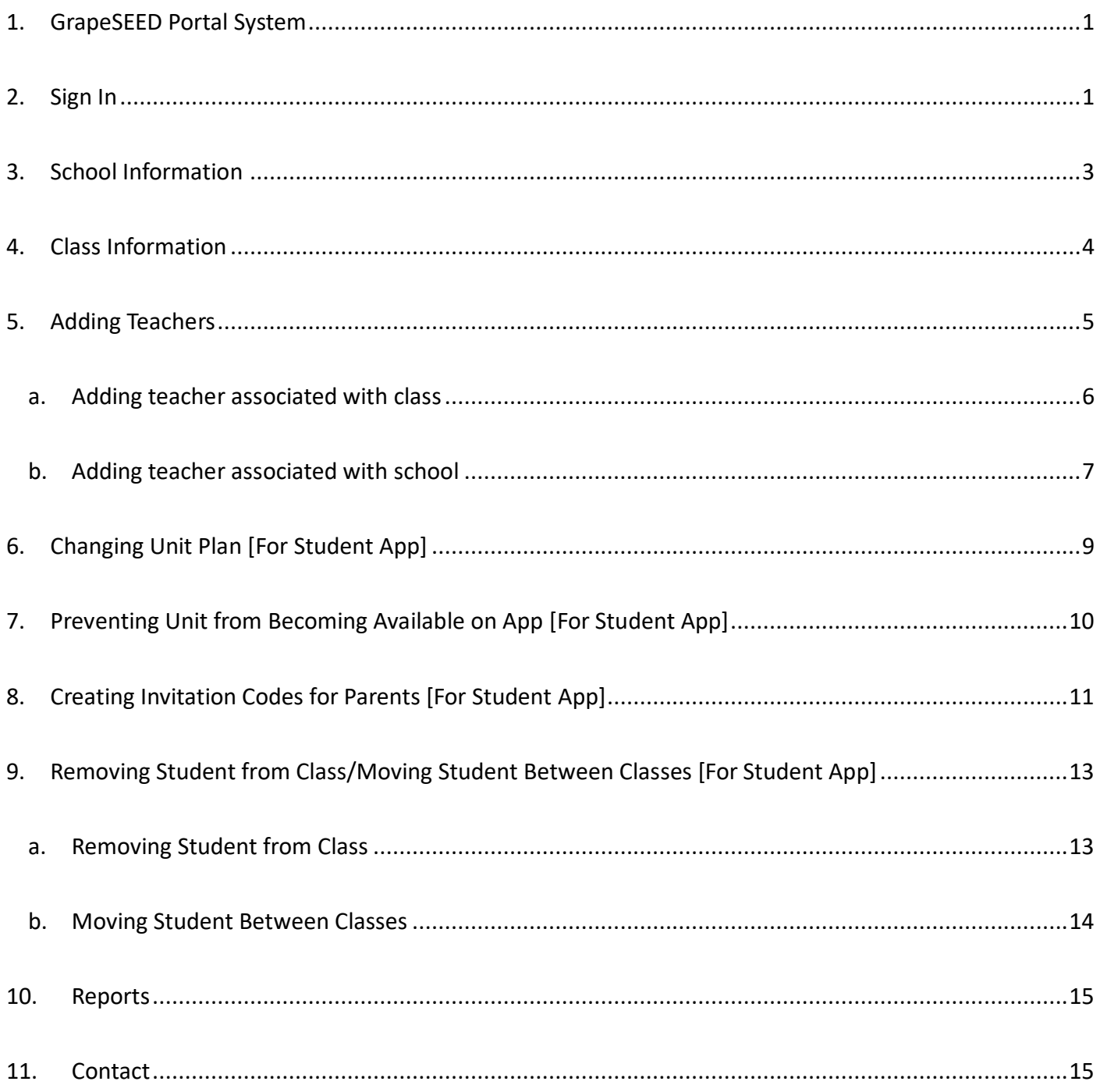

# <span id="page-2-0"></span>**1. GrapeSEED Portal System**

We appreciate your cooperation in the submission of the Curriculum Application Form. Information you have submitted has been added to the portal system.

GrapeSEED provides digital contents such as online resources for teachers and an app for tablets and smartphones (hereinafter "Student App"). The portal system provides various administrative features for the school administrator so that they can manage the teacher and parent access to the digital contents of GrapeSEED.

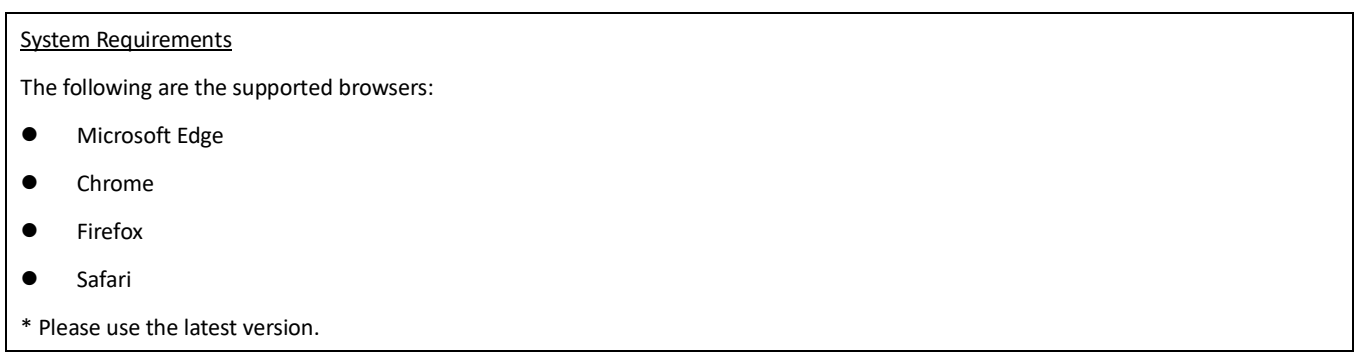

# <span id="page-2-1"></span>**2. Sign In**

We have sent information of the administrator account (a temporary password is included) to the contact person specified in the Curriculum Application Form. Please check that you had received this email.

If you have not received the email

- ⚫ Please check that the email address has not been mistyped or misspelled in the Curriculum Application Form you have submitted
- Please check that the email has not been moved to the spam folder.
- Please check that you have not exceeded your email storage allocation.
- Please send your request in the case you require the email to be resent. Contact information is at the last section of this document.

Once you receive the email, please follow the following steps to perform your initial sign-in.

\* The password we send you is for temporary usage. Please change your password after your initial sign-in, and use the new password from your next sign -in.

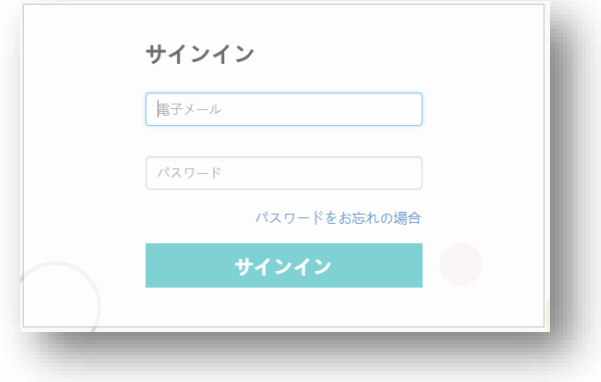

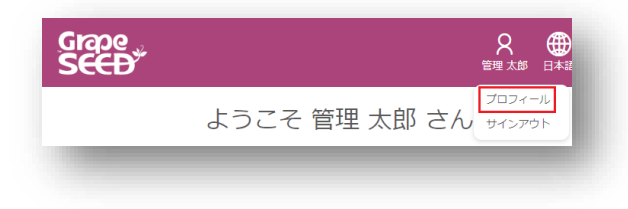

1. Signing in with the temporary password **Exercise Service Service Connect** Connection Access the portal system. Sign-in with the account information (email address and temporary password) we have sent you.

- 2. Opening your profile  $\bullet$  Click the  $\circledcirc$  Click the displayed at the top right of the screen, and select **Edit Profile** from the dropdown list.
	- $\bullet$  On the My Profile screen, click the  $\overline{R}$  again. Select **Change Password**.

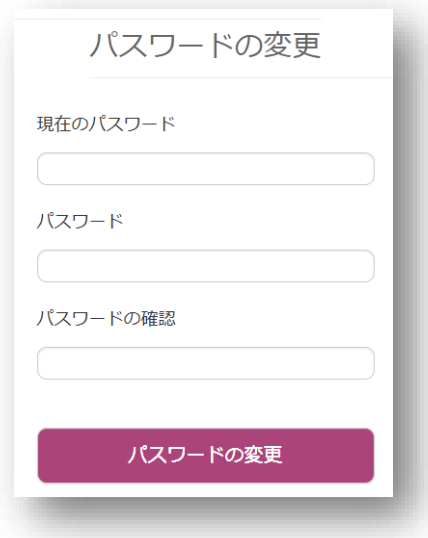

3. Changing your password ⚫ On the **Change Password** screen, enter the following information.

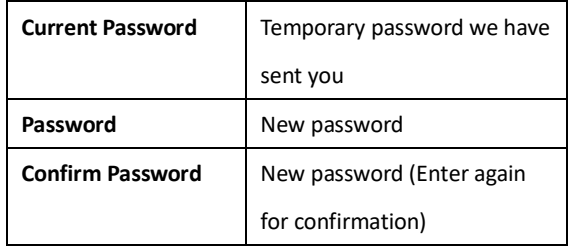

- \* Please sign-in with the new password from the next time.
- ⚫ Click the [Change Password] button to change the password.

When you sign-in to the system, you will see the following home screen.

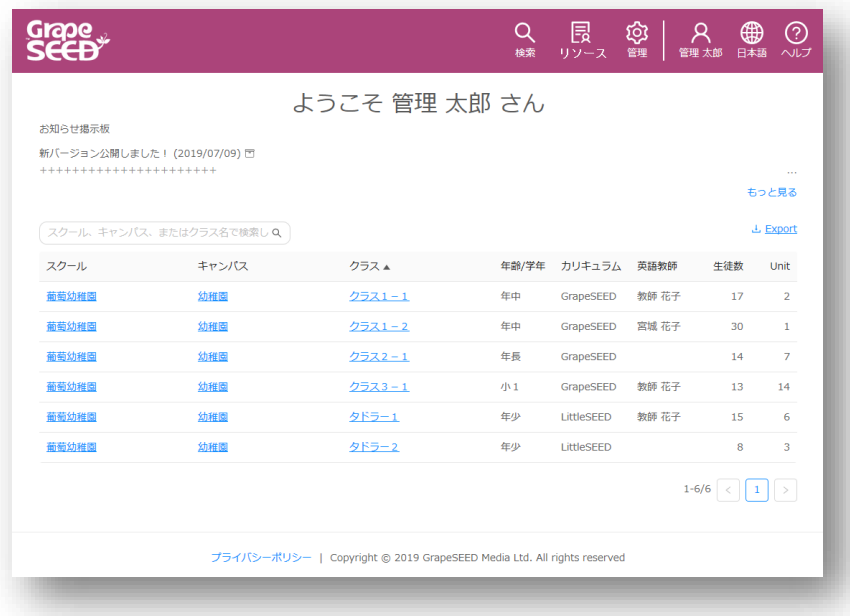

A list of schools, campuses, and classes is displayed, and you can open the respective pages by clicking the items.

# <span id="page-4-0"></span>**3. School Information**

Click a school on the Home screen to open the school page.

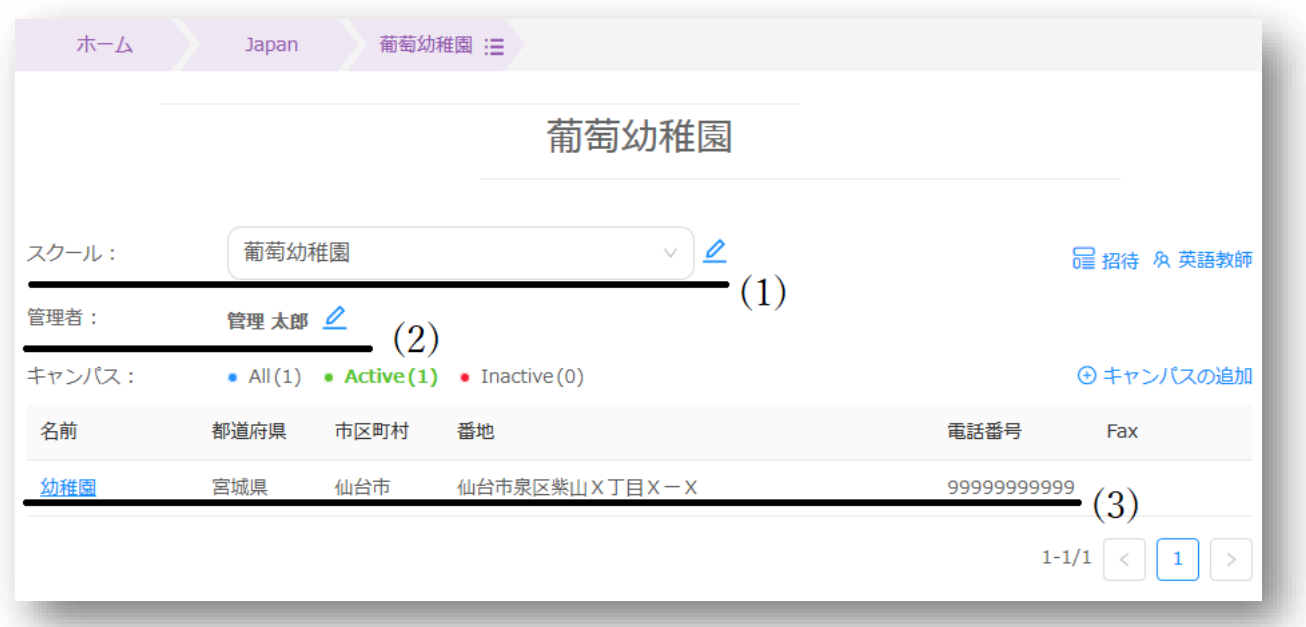

The following information is displayed.

- (1) School name
- (2) School administrator

(3) Campus (For other than exceptional cases, a single campus with the system defined name will be created)

# <span id="page-5-0"></span>**4. Class Information**

Click a class on the Home screen to open the class page.

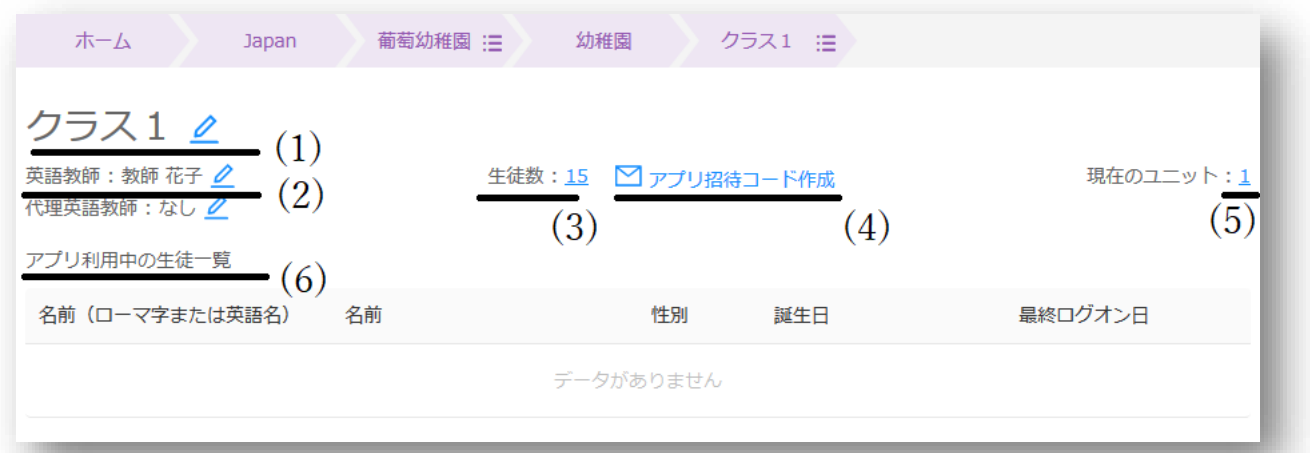

The following information is displayed:

- (1) Class name
- (2) Main teacher (if a teacher is associated with the class)
- (3) Number of students
- (4) Creates Student App invitation codes for parents
- (5) The unit the class is studying
- (6) Students who have registered for Student App (When you open the page for the first time, no students will appear.)

Click the  $\gg$  next to the class name to open the class details.

The following information refers to the Curriculum Application Form that has been submitted. Please do not change them on the system.

- ⚫ Class name
- ⚫ Age/grade of the class
- ⚫ Start date of the class

# <span id="page-6-0"></span>**5. Adding Teachers**

Teachers can be added to the system. Adding a teacher to the system will enable them to sign-in to the system and access the online resources (manuals, materials, guides, and newsletters).

### If Student App is used

Teachers and school administrators can sign-in to the Student App with their accounts. Please enjoy the opportunity to preview the Student App.

Teachers can be added in the following two methods:

a. As a teacher associated with a class

The teacher can access the information of the class they are associated with.

b. As a teacher associated with the school (not associated with any classes) The teacher cannot access the information of any classes.

Teachers are added in the following steps for either of the methods.

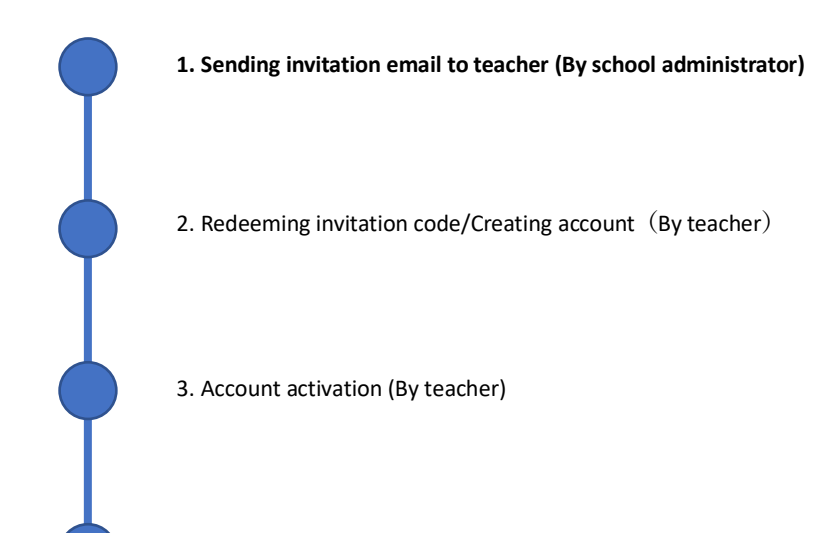

4. Initial sign-in (By teacher)

The following describes the school administrator's task to send the invitation email in step 1.

# <span id="page-7-0"></span>**a. Adding teacher associated with class**

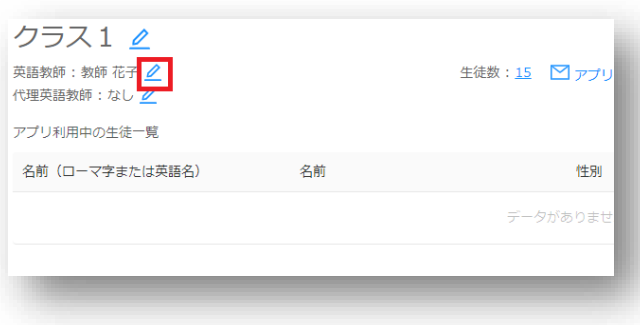

- 1. Class teachers ⚫ Click a class on the Home screen, and open the class page.
	- Click the  $\oslash$  next to the teacher to open the list of teachers.
		- \* The list will be blank if no teacher is added to the class.

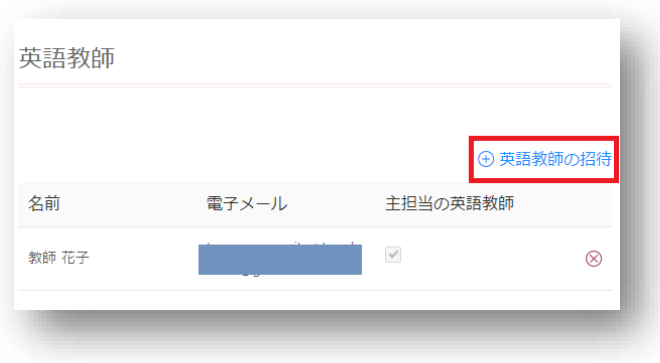

2. Inviting a teacher ⚫ Click **Invite teacher**.

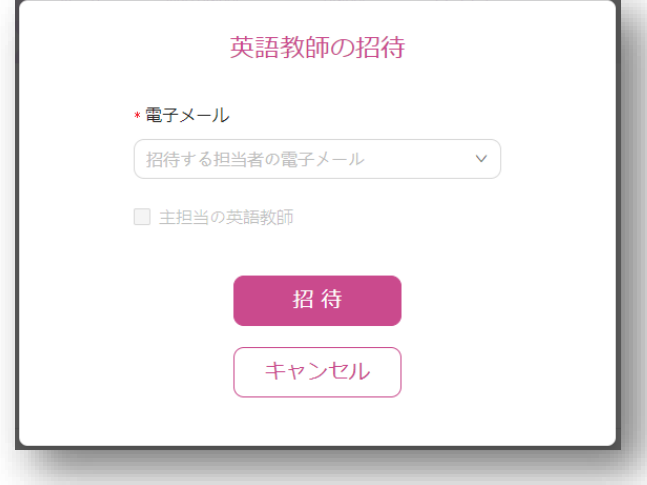

⚫ Enter information of the teacher

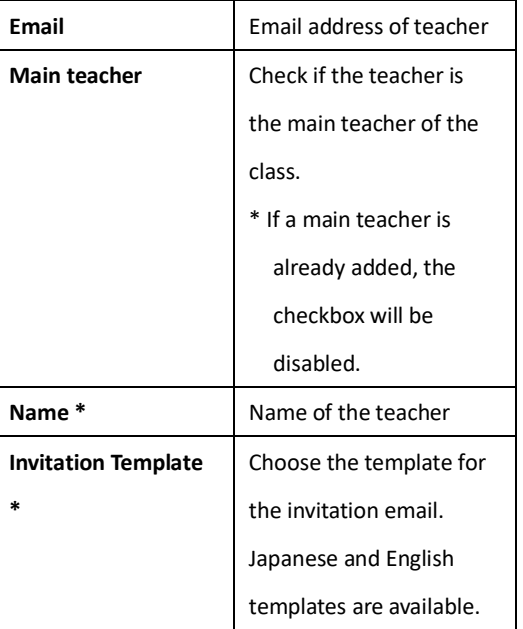

\* Name and Invitation Template is displayed if the

email address does not exist in the system.

⚫ Click the [Invite] button to send the invitation email. The teacher is expected to follow the instructions in the email to redeem the invitation code.

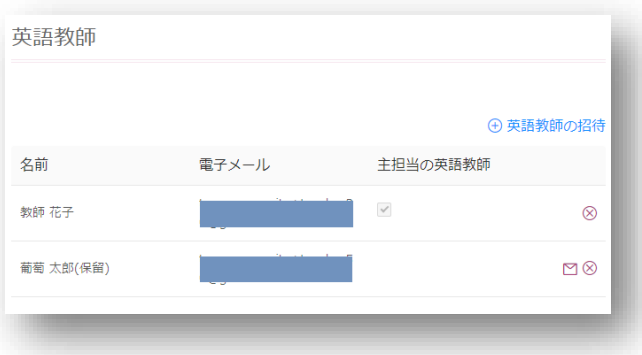

- ⚫ Teachers who have been invited are added to the list. Following buttons are displayed next to each teacher:
	- $\Box$ Teacher has not yet redeemed the invitation code.

Click this button to resend the invitation email.

 $\otimes$ Delete the teacher from the class. \* Teacher will remain as a teacher of the school.

- <span id="page-8-0"></span>**b. Adding teacher associated with school**
	-

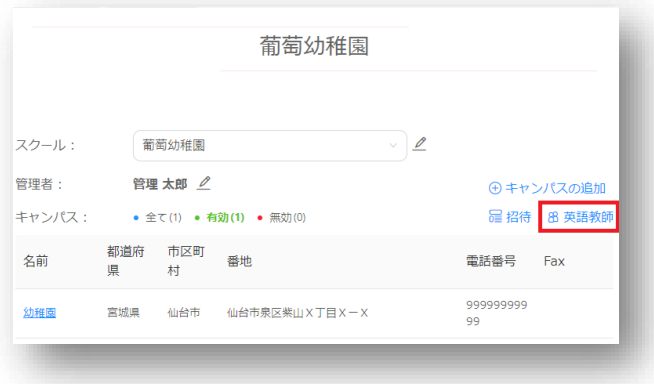

- 1. School teachers ⚫ Click a school from the Home page, and open the school page.
	- ⚫ Click **Teachers**to open the teacher list.
		- \* The list will be blank if no teacher is added.

0400-001

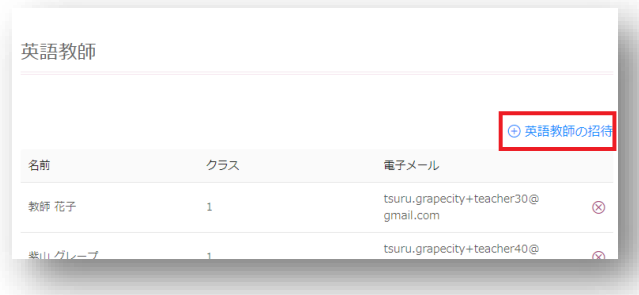

2. Inviting a teacher ⚫ Click **Invite teacher** and enter the information of the teacher.

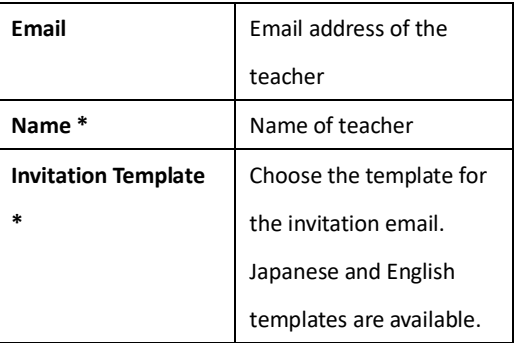

\* Name and Invitation Template is displayed if the email address does not exist in the system.

- Click the [Invite] button to send the invitation email. The teacher is expected to follow the instructions in the email to redeem the invitation code.
- Teachers who have been invited are added to the list. Following buttons are displayed next to each teacher:
	- $\boxtimes$ Teacher has not yet redeemed the invitation code.

Click this button to resend the invitation email.

Delete the teacher from the school. $\otimes$ 

<span id="page-10-0"></span>The Student App enables students to access the digital contents referring to the unit plan of the class. The unit plan can be adjusted as necessary.

# **Note** ⚫ The unit plan on the system is used by the Student App to manage students' access to the digital contents. **This unit plan does not update the shipment schedule of the materials.** ⚫ Please submit us the STUDENT/UNIT PLAN ADJUSTMENT APPLICATION FORM (Excel file) to adjust the shipment schedule of the materials.

The following are the steps to change the unit plan.

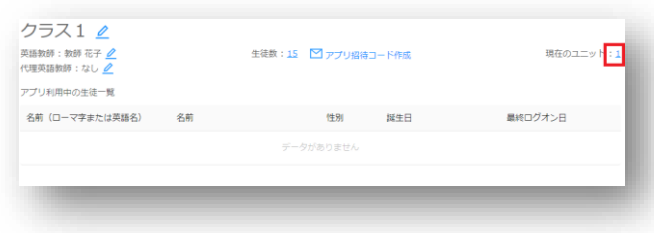

- 1. Opening the unit plan state of the class on the Home screen, and open the class on the Home screen, and open the class page.
	- ⚫ Click the number next to the **Current unit**.
		- \* **None** is displayed if no lessons have been started.

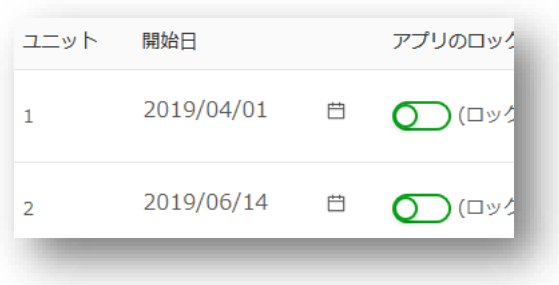

- 2. Changing the unit start date ⚫ Change the **Start Date** of the applicable unit.
	- ⚫ To change the date, click it. When the mouse moves to the calendar image next to the date, it changes into a delete image. The date can be deleted by clicking the image.
	- ⚫ Click the [Save] button to save the change.

# <span id="page-11-0"></span>**7. Preventing Unit from Becoming Available on App [For Student App]**

When the unit start date arrives, the new unit becomes available on the App. If you want to prevent the new unit from becoming available on the App, you can lock the unit.

The following are the steps to lock a unit on the App.

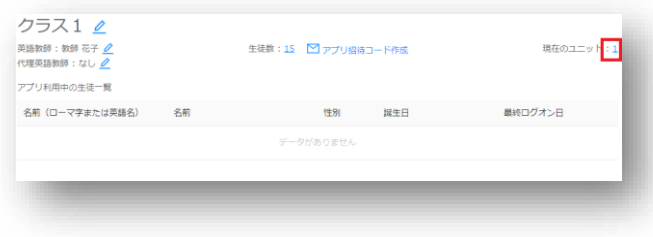

- 1. Opening the unit plan notice and the class of the Home screen, and open the class page.
	- ⚫ Click the number next to the **Current unit**.
		- \* **None** is displayed if no lessons have been started.

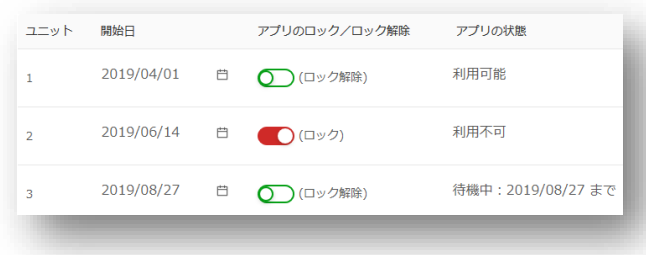

- 2. Locking a unit ⚫ Change the **App Unlock State** of the applicable unit to **Locked**.
	- \* Until the unit is unlocked, it cannot be played on the App.
	- \* If you set the **App Unlock State** to **Unlocked,** the unit will become available on the App after the unit start date.

<span id="page-12-0"></span>To enable students to use the Student App, the school administrator is expected to create invitation codes for each class, and provide them to the parents. When the parent redeems the invitation, the student can start using the Student App.

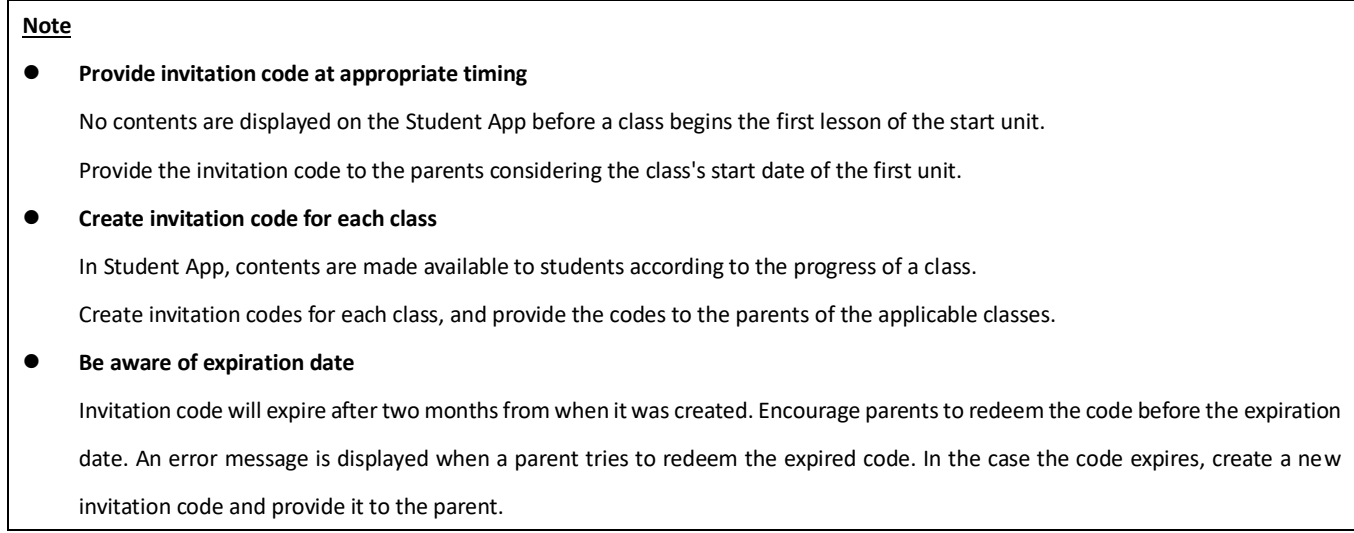

The following are the steps to enable a student to use the Student App.

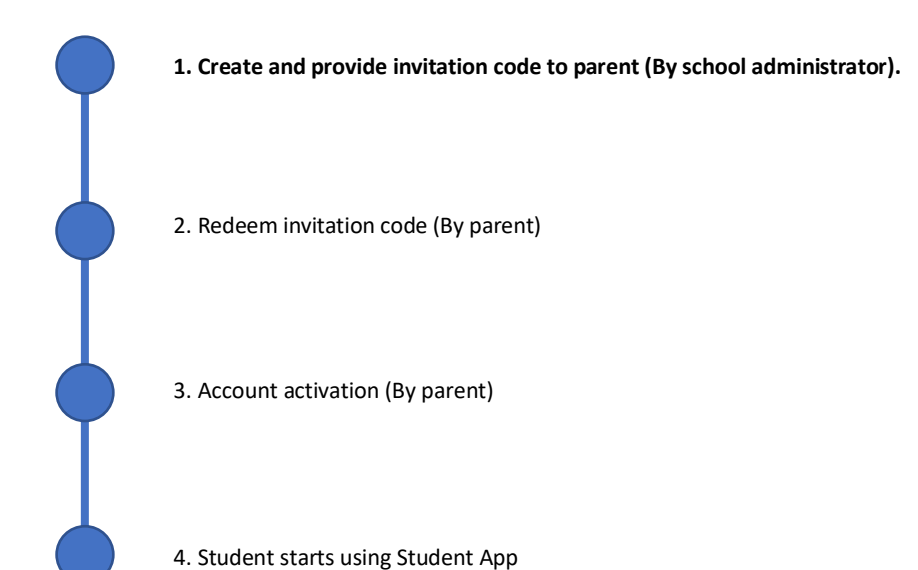

The following describes the school administrator's task to create and the invitation code in step 1.

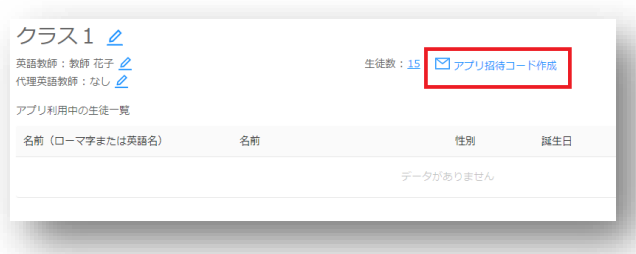

- 1. Creating an invitation code ⚫ Click a class on the Home screen, and open the class page.
	- ⚫ Click **Add students**.

Enter the following information to the dialog displayed:

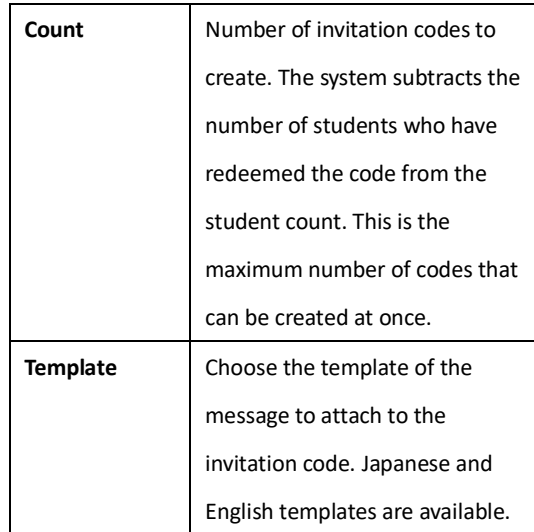

- \* Invitation code is created as a PDF file. Download this file to your computer.
- \* The PDF file contains individual pages for each code created. You can print this file and provide each page to individual parents.
- \* Students are listed when their parents have redeemed the invitation.
- Parents are expected to follow the instructions in the document to redeem the invitation code.

# <span id="page-14-0"></span>**9. Removing Student from Class/Moving Student Between Classes [For Student App]**

Please update the system if there are the following changes to the class students who use the Student App

- a. When a student is leaving from the class
- b. When a student is moving to another class

### **Note**

- ⚫ When there are the above changes, **please submit us the STUDENT/UNITPLAN ADJUSTMENT APPLICATION FORM (Excel file)**.
	- \* To send the appropriate number of materials according to the class progress, submission of the form is required even when the total number of students are the same.

The following are the steps to update the system in each case.

### <span id="page-14-1"></span>**a. Removing Student from Class**

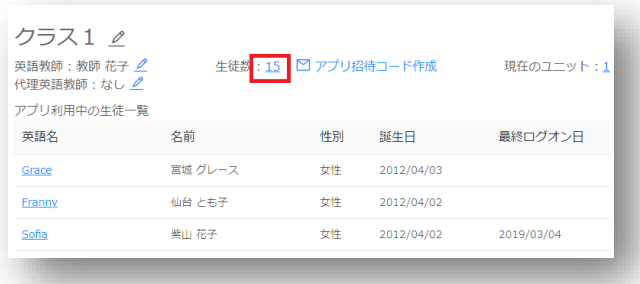

- 1. Opening the License page ⚫ Click a class on the Home screen, and open the class page.
	- ⚫ Click the student count to open the License page.

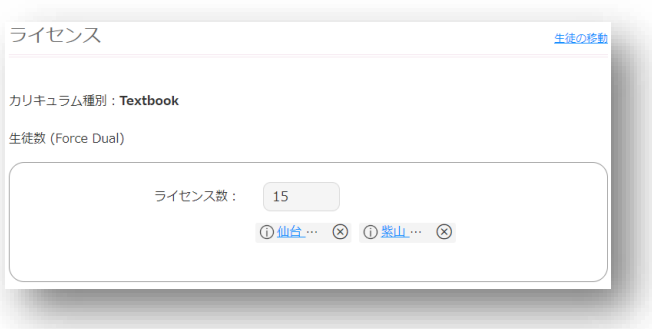

2. Removing a student and the invitation code is a student who has redeemed the invitation code is displayed as below.

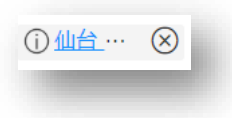

The following buttons are displayed for each student. Remove the applicable student.

- $(i)$ Opens the information of the student.
- $\circledR$ Removes the student.

### <span id="page-15-0"></span>**b. Moving Student Between Classes**

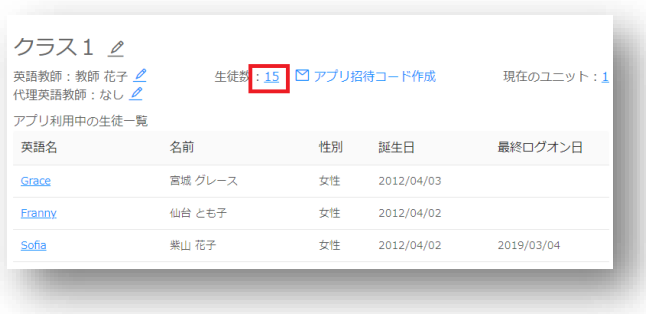

- 1. Opening the License page ⚫ Click a class on the Home screen, and open the class page.
	- ⚫ Click the student count to open the License page.

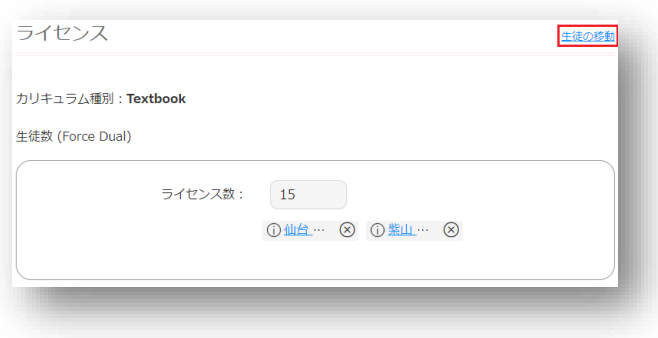

2. Opening the Move Students page ⚫ Click **Move Students** on the top right of the screen.

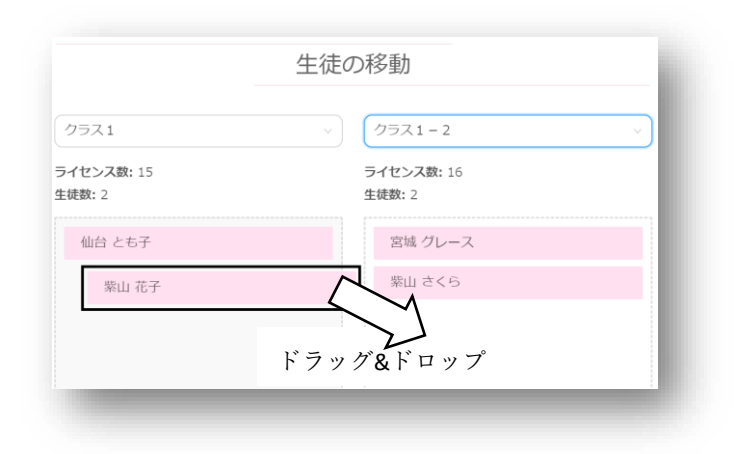

- 3. Moving the student and state of the student state of the Select the destination class from the dropdown list on the right.
	- Drag and drop the applicable student from the left to the right.
	- Click the [Move] button. Check the details on the confirmation dialog displayed, and click the [OK] button if the details are correct.

## <span id="page-16-0"></span>**10. Reports**

Click **Administration** on the top right of the screen, and select **Reports** from the dropdown list.

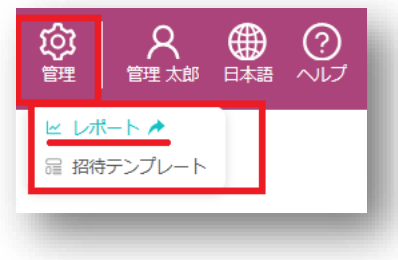

The following reports can be generated on the report site:

- ⚫ Current numbers of classes, students, and teachers
- ⚫ Monthly report of student count per unit

## <span id="page-16-1"></span>**11. Contact**

The portal system is managed by GrapeCity, Inc. GrapeSEED Division.

If you have questions regarding the system, please contact us:

GrapeCity, Inc. GrapeSEED Technical Support Team Email: jp-techsupport@grapeseed.com